# LifeKeeper for Windows v8.9.1 アップデート手引き

本資料は LifeKeeper for Windows v8.x から LifeKeeper for Windows v8.9.1 へのア ップデートの手引きとなります。

共有ボリュームリソースとして DataKeeper for Windows を使用している場合、 DataKeeper のアップデートも必要となります。そのため、本手順では DataKeeper のア ップデートを考慮した手順となっています。DataKeeper をご利用でないお客様は以後の 手順で DataKeeper に関する記述を除外してご利用ください。

注:v8.9.0 以降では、共有ボリュームリソースの作成・管理に DataKeeper が必須です。 v8.8.2 以前の LifeKeeper で共有ボリュームリソースを作成している場合や、v8.9.1 への アップデート後に共有ボリュームリソースを作成する予定の場合は、アップデート前に DataKeeper のインストールをしてください。なお、DataKeeper のライセンスは不要で す。

新規インストールに関する情報は、DataKeeper for Windows v8.9.1 の各種関連マニュ アルを確認してください。

製品に関する各種情報につきましては、弊社ユーザーポータルやオンラインドキュメント などをご確認ください。

LifeKeeper ユーザーポータル https://lkdkuserportal.sios.jp/hc/ja

オンラインドキュメント http://jpdocs.us.sios.com/

上記ドキュメントサイトのマニュアルも合わせてご参照ください。また、アップデート手順 において不明点がある場合や、途中何らかの問題が生じた場合にはご契約の LifeKeeper お 問い合わせ窓口にお問い合わせください。

### アップデート手順

(1) アップデート対象のサーバーにログインし、LifeKeeper のリソースステータスやサ ービスの状態が正常であることを確認してください。

スタンバイノードはすべてのリソースステータスがスタンバイ状態であることを確認 してください。

(2) アップデート作業を行うノードのリソースステータスがすべて「スタンバイ」であるこ とを確認してください。

アクティブステータスのリソースがある場合には、LifeKeeper GUI を使用してリソー スを他方のノードへスイッチオーバーしてください。

- (3) 全クラスターノードの LifeKeeper GUI や DataKeeper GUI を閉じてください。
- (4) スタンバイノードの Language supplement をアンインストールします。 アンインストールには OS のプログラムの追加と削除を使用してください。
- (5) スタンバイノードの LifeKeeper サービスと DataKeeper サービスを停止します。 LifeKeeper と DataKeeper のサービス停止は、OS の services.msc、SC コマンド、 Net コマンドなど任意の方法で停止してください。LifeKeeper サービスについては c:¥lk¥bin¥lkstop コマンドも使用できます。
- (6) スタンバイノードで LifeKeeper for Windows v8.9.1 のインストーラーを実行 し、アップデートを行います。

あらかじめ LifeKeeper サービスが停止されていなかった場合には、最初に対象サービ スを停止する旨のメッセージが表示されます。

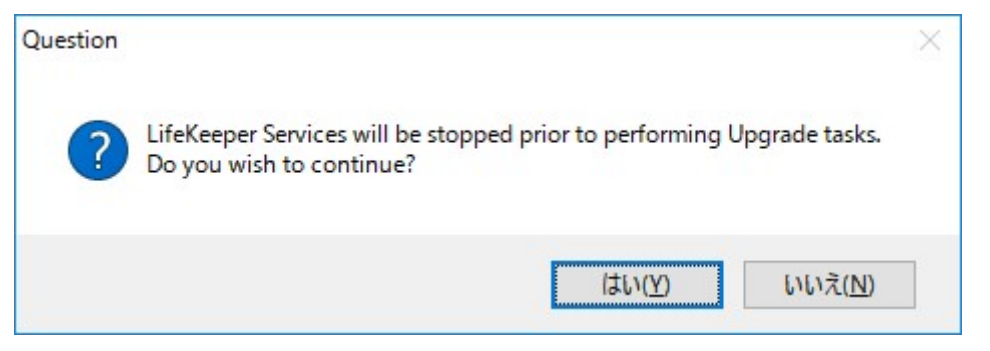

[はい]を押し LifeKeeper サービスを停止させてください。その後、LifeKeeper for

Windows のアップデートウィザード画面が開きますので、[Next]ボタンを押してくだ さい。押すとアップデートの処理が実行されます。

アップデートの処理完了後、License Key Manager が自動起動します。パーマネント ライセンスが適用されている場合ライセンスの更新等は必要ありませんので、そのま ま[終了]ボタンを押して画面を閉じてください。なお、非ノードロックライセンスへの 切り替えを行う場合は、後述する「非ノードロックライセンスへの切り替えについて」 をご参照ください。

閉じた後 OS を再起動するかどうかの確認画面が表示されますが、「No」を選択します。 LifeKeeper for Windows v8.9.1 のインストーラーを終了させて次の手順に進んでく ださい。(本手順では再起動の回数を少なくするため、再起動をしない手順としていま すが、仮に再起動したとして問題にはなりません。再起動後に次の手順を実施してくだ さい。)

## (7) ARK をご利用の場合は ARK のインストーラーを実行し、ウィザードに従いアップデ ート行ってください。

アップデート完了後次の手順に進んでください。

※DataKeeper をご利用でない場合には、この時点で OS を再起動して手順(9)に進ん でください。

(8) DataKeeper を使用したボリュームリソースを使用している場合、スタンバイノード で DataKeeper for Windows v8.9.1 のインストーラーを実行して、アップデー トを実行します。

インストーラーを実行したときあらかじめ DataKeeper サービスが停止されていなか った場合には、最初に対象サービスを停止する旨のメッセージが表示されます。

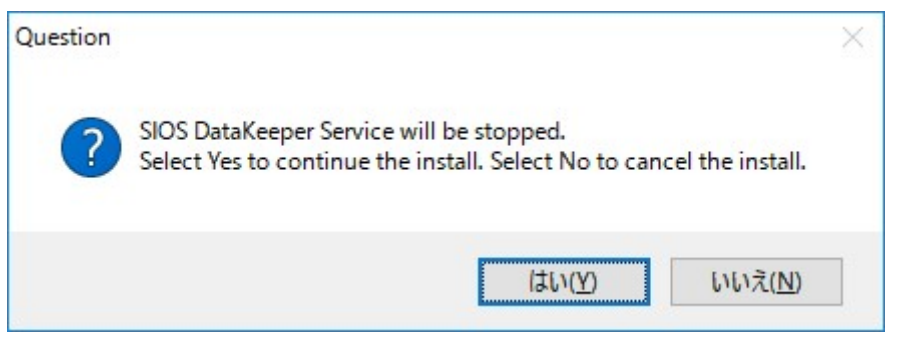

[はい]ボタンをおして DataKeeper サービスを停止させてください。その後、 DataKeeper for Windows のアップデートウィザードが開始されますので、ウィザー ドに従って操作してください。

アップデートウィザードを操作する中で環境の状態に応じいくつかのメッセージが表 示されます。それらの内容は次の通りです。

#### LifeKeeper GUI の表示遅延への影響に関する警告

Setup has detected a condition which might cause the LifeKeeper GUI to run very slowly. Your system appears to have more than one NIC, and all of the NICs are configured with TCP IPV4 routing metric set to "Automatic". SIOS recommends that the TCP IPV4 Routing Metric for each NIC be manually set - do not use the Automatic Metric. The public NIC should be configured with the lowest numeric value, and all other NIC's can be set to any value greater than the one used for the public NIC.

この画面では、使用している OS の NIC の設定上 LifeKeeper GUI の表示が非常に遅 くなる可能性があることを示唆しています。詳細につきましては、LifeKeeper for Windows オンラインドキュメントのテクニカルドキュメンテーションにございます、 トラブルシューティング「GUI ネットワーク関連 - Windows プラットフォームにお ける⾧期の接続遅延」の内容をご確認ください。アップデート後 LifeKeeper GUI を 起動したとき、画面表示やステータス更新が非常に遅い場合には、本メッセージ内容お よびトラブルシューティングの内容を参照の上ご対応ください。

OK

仮想メモリー設定に関する警告

Setup has detected that the Virtual Memory settings on this computer are configured to "automatically manage paging files for all drives". This setting can result in page files appearing unexpectedly on any volume, which interferes with DataKeeper's ability to mirror that volume. Please change the Virtual Memory settings to specify the volume(s) that should be eligible to contain a pagefile. This can include any volume that will not be part of a DataKeeper mirror. OK

この画面では、OS の仮想メモリー設定が有効であることを警告しています。この設定 が有効である場合、ミラーリング対象ボリュームに対してページファイルが自動生成 されることがあり、ミラーリングに支障が生じる場合があります。そのため、設定を無 効にする必要があります。無効にする設定については、DataKeeper Cluster Edition v8.9.1 テクニカルドキュメンテーション「"すべてのドライブのページングファイル サイズを自動で管理する"を無効にする」のページをご確認ください。この画面は設定 の変更を生じさせるものではありません。そのまま[OK]ボタンを押して画面を閉じて ください。その後、仮想メモリー設定関する設定をご確認ください。

● ファイアーウォールの受信の規則に関する通知

ファイアーウォールが有効である場合、受信の規則を作成することを通知するウィン ドウが開きます。これはあらかじめ必要なルールが設定されていても開きますので、 「はい」ボタンを押してください。

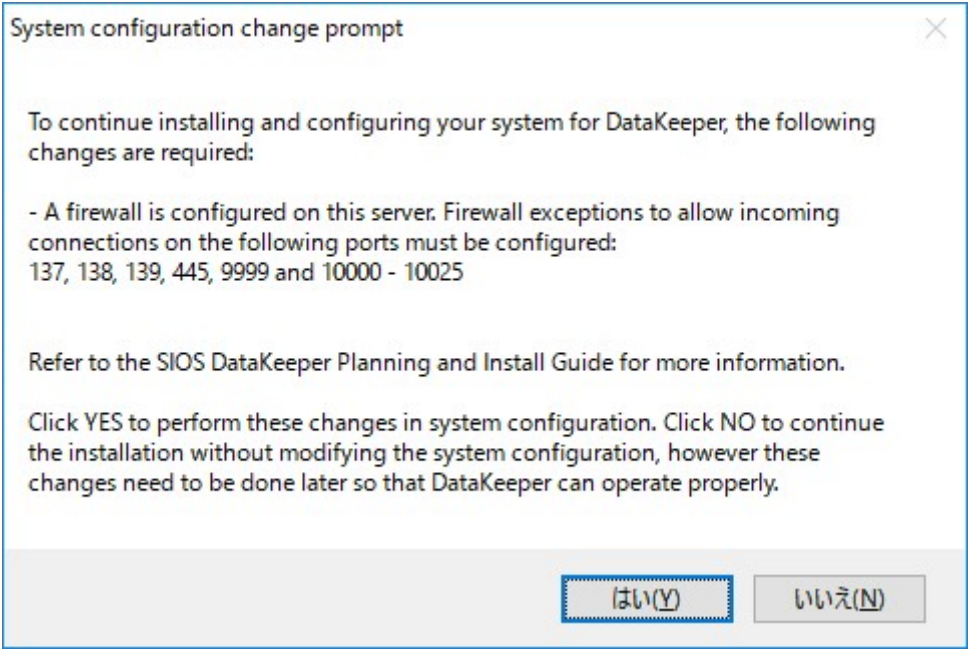

● DataKeeper のサービスアカウントの設定ウィザード

アップデート元のバージョンによっては途中サービスアカウントを指定するウィザー ドが起動します。起動された場合には、環境に合わせて適切に設定を行ってください。

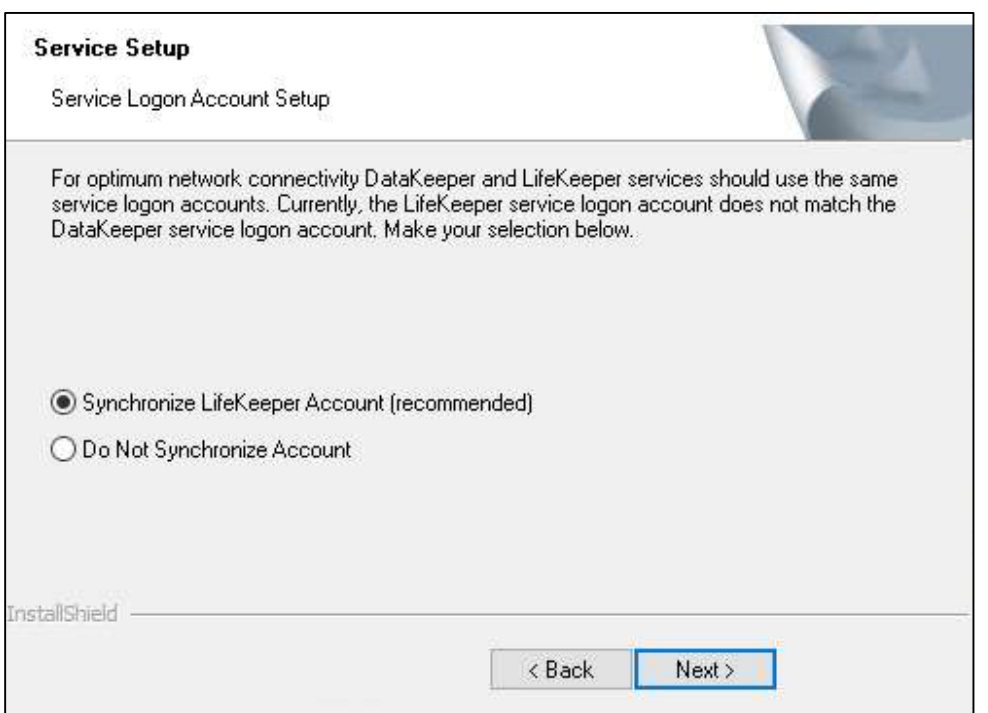

DataKeeper を利用する上でのアカウントに関する情報は、DataKeeper for Windows テクニカルドキュメンテーションの「DataKeeper サービスログオン ID とパスワードの選択」ページをご確認ください。DataKeeper のアップデートが完了 したらライセンスマネージャーが起動しますが、アップデートの場合ライセンス更新 等の必要は通常ありませんのでそのまま閉じてください。なお、非ノードロックライセ ンスへの切り替えを行う場合は、後述する「非ノードロックライセンスへの切り替えに ついて」をご参照ください。

● インテントログの保存場所に関する注意 アップデート処理が完了すると次のような画面がポップアップで開きます。

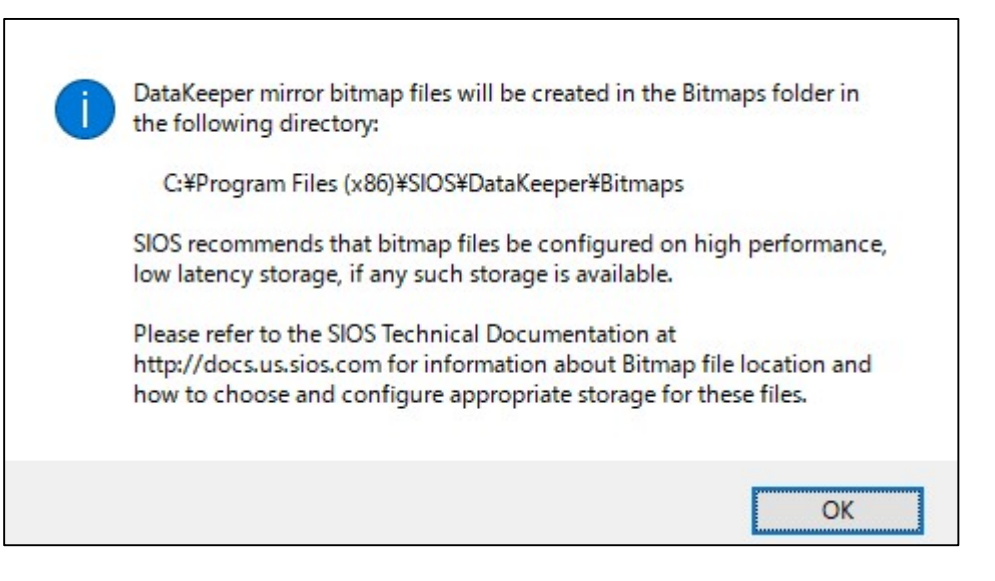

この画面では、DataKeeper のビットマップファイルの作成場所に関する推奨事項を 記載しています。このメッセージによって設定の変更等を生じさせるものではありま せん。そのまま[OK]ボタンを押して画面を閉じてください。このポップアップメッセ ージの内容に関する詳細については DataKeeper テクニカルドキュメント「SIOS DataKeeper インテントログ」のページを参照してください。

インテントログに関する画面を閉じると自動的に License Key Manager が起動しま す。アップデートの場合、通常ライセンスキーを新たに登録するなどの操作は必要あり ませんのでそのまま[終了]ボタンを押して画面を閉じてください。なお、非ノードロッ クライセンスへの切り替えを行う場合は、後述する「非ノードロックライセンスへの切 り替えについて」をご参照ください。

License Key Manager の画面を閉じるとインストールウィザードの完了画面が開き ます。この画面では OS を再起動するかどうかを選択することができます。ここでは再 起動を実施する Yes を選択して[Finish]ボタンを押して OS を再起動してください。 OS が再起動から復旧したら次の手順に進んでください。

### (9) Language supplement v8.9.1 をインストールします。

インストールウィザードの途中、以下のような画面が表示されます。

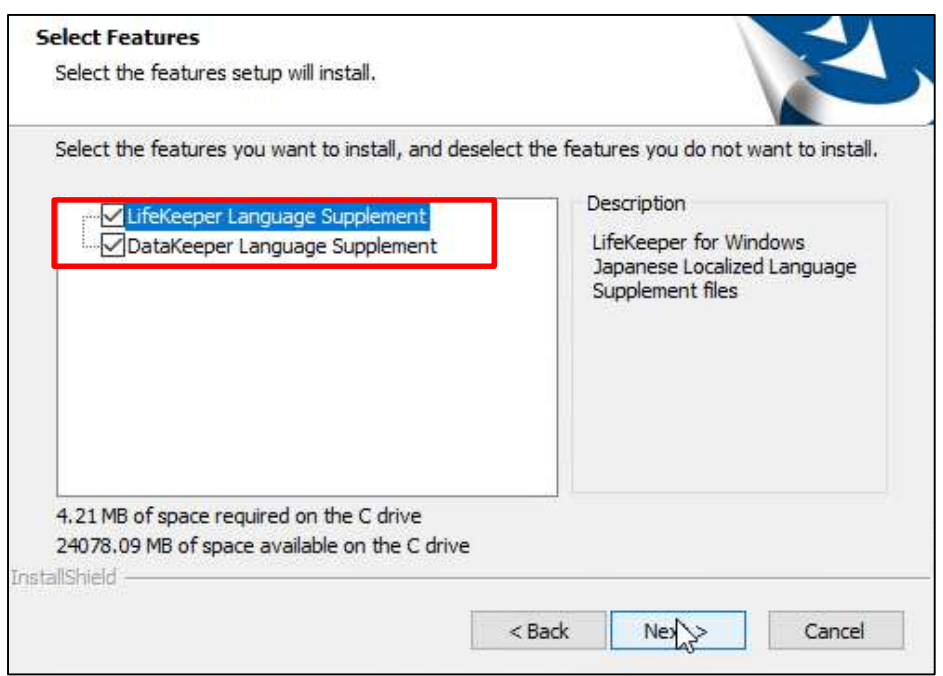

なお、上記の表示は LifeKeeper と DataKeeper がインストールされている場合の表 示です。LifeKeeper のみがインストールされている場合には、上記の画面には 「LifeKeeper Language Supplement」だけが表示されます。この画面ではデフォル トでチェックされた状態のまま[Next]ボタンを押してください。押すとアップデート の処理が開始されます。処理が完了すると終了画面が表示されますので[Finish]ボタン を押してください。

- (10) DataKeeper を使用している場合は、DataKeeper GUI を起動して、ミラー リングを実行しているサーバーへ接続し、ミラーステータスや、ディスクがロックされ ていることなど確認してください。また、LifeKeeper GUI を起動して、リソースス テータスが正常に表示されていることを確認してください。 確認の結果何らかの問題が生じている場合には、これ以降の手順を実施せずに製品サ ポートへお問い合わせください。
- (11) LifeKeeper GUI を使用して全てのリソースをアクティブノードから、アップデ ートしたスタンバイノードへスイッチオーバーしてください。
- (12) 手順(11)の操作でスタンバイノードとしたもう一方のノードで(1)から(10)の 手順を実行して、LifeKeeper、DataKeeper のアップデートを行ってください。

アップデートの手順は以上です。アップデート操作完了後は必要に応じてリソースのスイ ッチオーバーやサービスの提供状況などについて確認を実施してください。

### 非ノードロックライセンスへの切り替えについて

SIOS DataKeeper Cluster Edition は、v8.9.1 から動作環境の HostID に依存しない非 ノードロックライセンスを使用します。

v8.9.0 までのノードロックライセンスを更新せずに引き続き使用することは可能ですが、 ライセンスを非ノードロックライセンスに切り替える場合は、v8.9.1 へのアップデート後 以下の手順でライセンスの更新を行ってください。

### (1) ライセンスマネージャーを起動してください。

ライセンスキーの更新は、アップデート完了後に自動起動するライセンスマネージャ ーにて行います。手動で起動する操作例は以下の通りです。

Window Server 2008 の場合

[スタート]→[すべてのプログラム]→[SIOS]→[DataKeeper]→[License Key Installer]

Windows Server 2012 の場合

[スタートボタン]→ [License Key Installer]のアイコンをクリック

Windows Server 2016、2019、2022 の場合

[スタート]→[SIOS]→[License Key Installer]

### (2) 新しい非ノードロックライセンスを追加してください。

画面中央部に[ライセンスをファイルからインストール][ライセンスをマニュアルでイ ンストール]ボタンがあります。いずれか任意の方法でライセンスキーを登録します。 有効なライセンスがインストールされると、「ライセンスキーは正しくインストールさ れました」というダイアログが表示されます。

### (3) 古いノードロックライセンスを削除してください。

ライセンスマネージャーに表示されているライセンス一覧のうち、切り替え対象とな るノードロックライセンスを削除します。

各ライセンスを選択し、右クリック→[選択したライセンスの削除]と操作すると、ライ

センス削除を確認するウィンドウがポップアップします。[OK]を選択すると、対象の ライセンスが削除されます。

本資料の内容やその他アップデートに関して不明点がございました場合には、ご契約の製 品サポートお問い合わせ窓口までお問い合わせください。